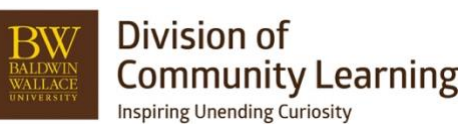

## **Registration Management and Refunds in Ultracamp**

## **View or Edit Reservations**

## **<https://help.ultracamp.com/hc/en-us/articles/7260339252628-Reservation-Detail#reservation-detail-0-0>**

The Reservation Detail page provides details of an existing registration along with the ability to edit or adjust these details. You can view details or edit a reservation from a report, the Account Detail, Finance Detail, or the Person Detail pages.

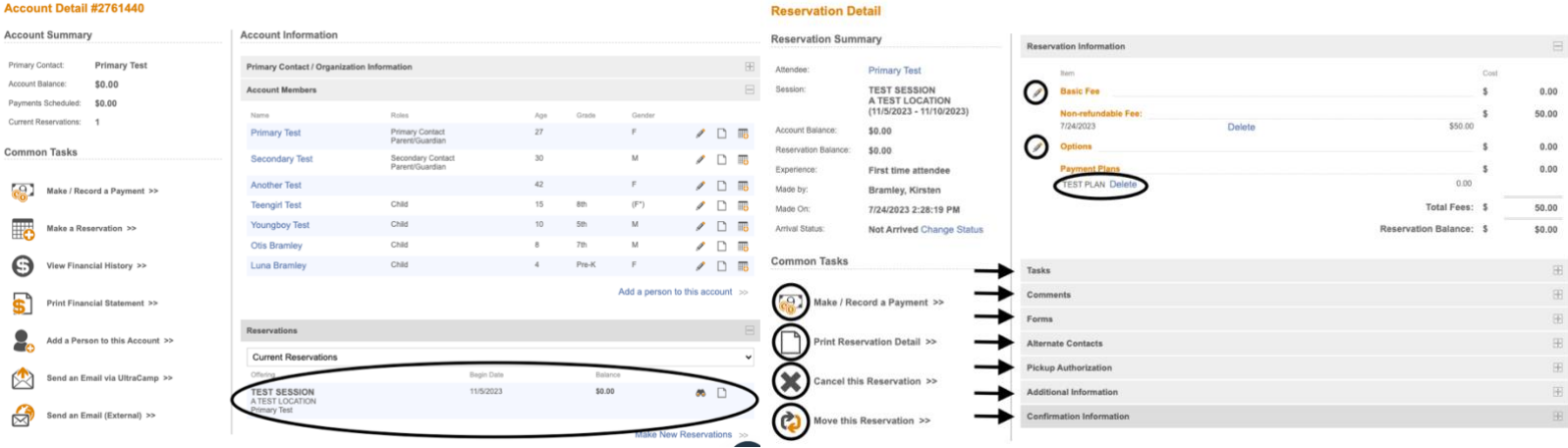

## **Cancel Registration**

# **[https://help.ultracamp.com/hc/en-us/articles/7260091525524-How-to-Cancel-a-Reservation#cancel-this](https://help.ultracamp.com/hc/en-us/articles/7260091525524-How-to-Cancel-a-Reservation#cancel-this-reservation-0-1)[reservation-0-1](https://help.ultracamp.com/hc/en-us/articles/7260091525524-How-to-Cancel-a-Reservation#cancel-this-reservation-0-1)**

- 1. Go to the reservation that is getting cancelled.
- 2. Choose Cancel Reservation at the bottom left side of the Reservation Detail page.

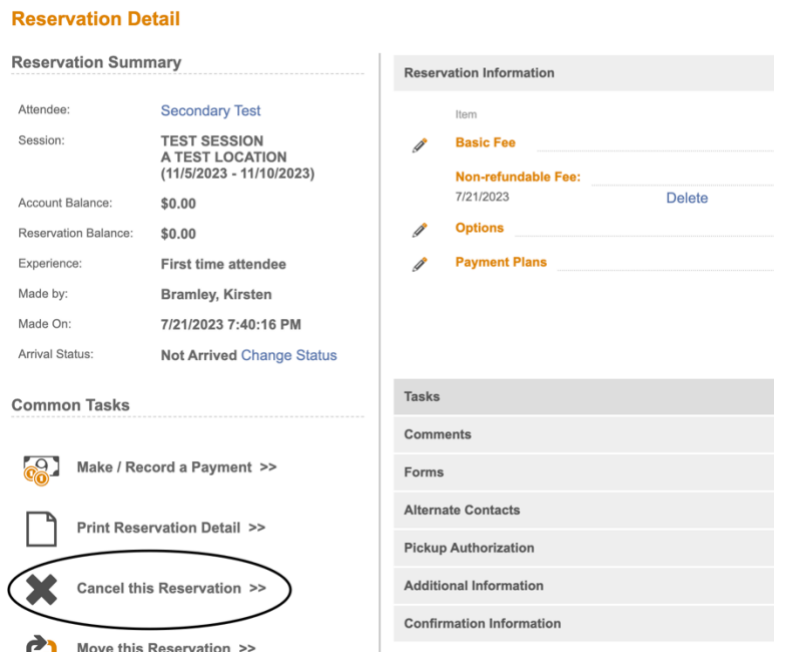

- 3. Choose Reason and any comments you would like to add *these will be visible to the account holder and in reporting.*
- 4. Choose Refund Action will not provide them a refund but decide whether or not we keep the nonrefundable/deposit fee.
	- a. Refund all non-refundable fees this will put the entire amount the have paid and the deposit amount back on their account as a credit.
	- b. Apply the following non-refundable fees choose how much does not return to the customer. This can include the deposit and program fees if it is past a refund policy.

Example 1: Program was \$250 with \$50 of that being a deposit that you are not returning. Choose Apply the following non-refundable fees. Click box below and put in the non-refundable amount.

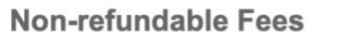

Refund Action:

Refund all non-refundable fees  $\bigcirc$  Apply the following non-refundable fees

Example 2: Programs was \$250 and you have no deposit. Choose Refund all non-refundable fees.

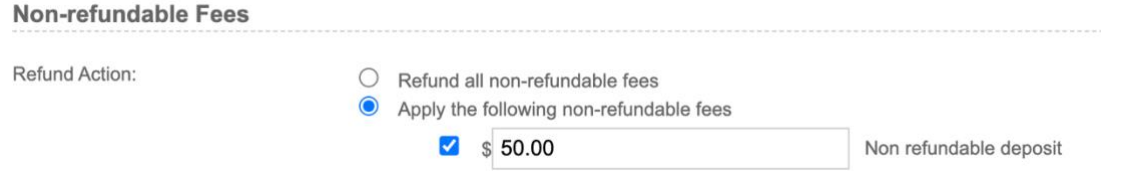

- 5. Click Reallocate Funds if you would like the money that goes back on their account as credit to be applied to other debits on the account.
- 6. Click Cancel Reservation and Okay. The reservation has now been cancelled and the account balance adjusted.

*No money is refunded automatically.*

### **Refunds**

**<https://help.ultracamp.com/hc/en-us/articles/7260094830100-Payment-Refunds-and-Voids>**

- 1. Go to the account you want to provide the refund.
- 2. Go to Financial History

### **Account Detail #2761440**

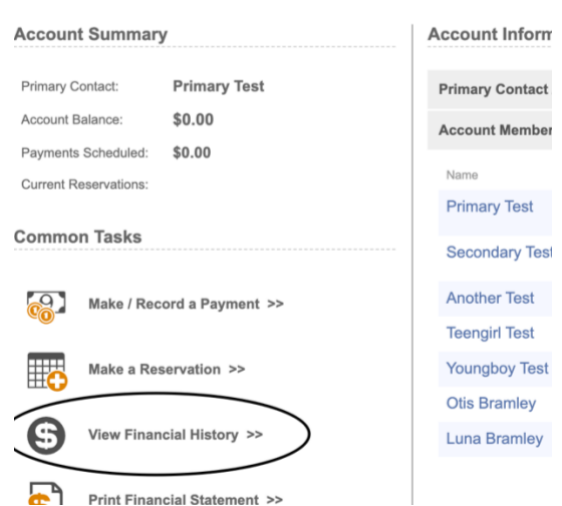

- 3. Go to Payments/Credits under Finance Detail
- 4. Find the payment you need to refund, click the binocular image at the end on the right

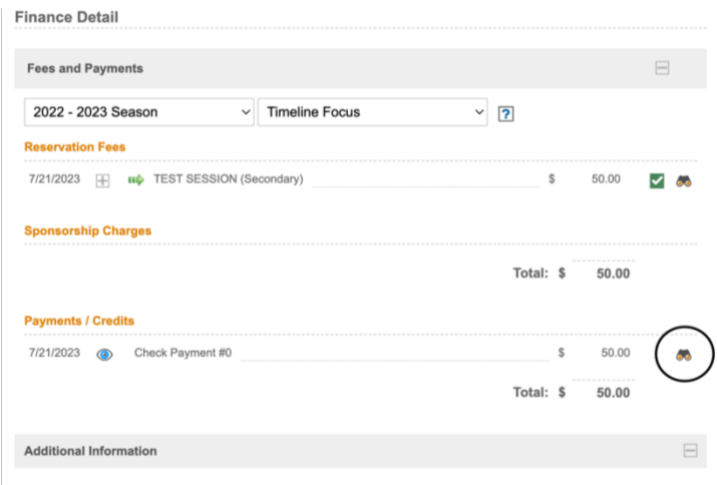

## 5. Choose Refund Transaction

#### **View Transaction**

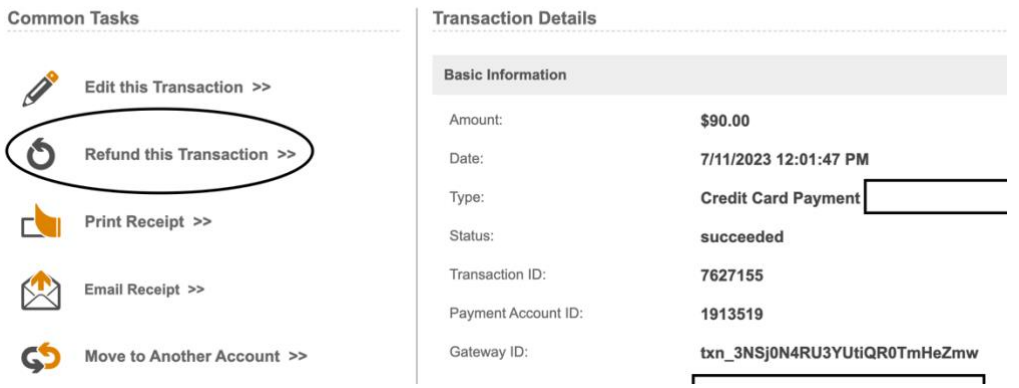

- 6. Fill out Refund Amount based on how much you are providing. Add any comments needed. This will be visible to the public.
	- a. Original Amount How much was charged to the card on this transaction
	- b. Available Refund Amount Is how much is available to refund

## c. Refund Amount – How much you are providing in the refund

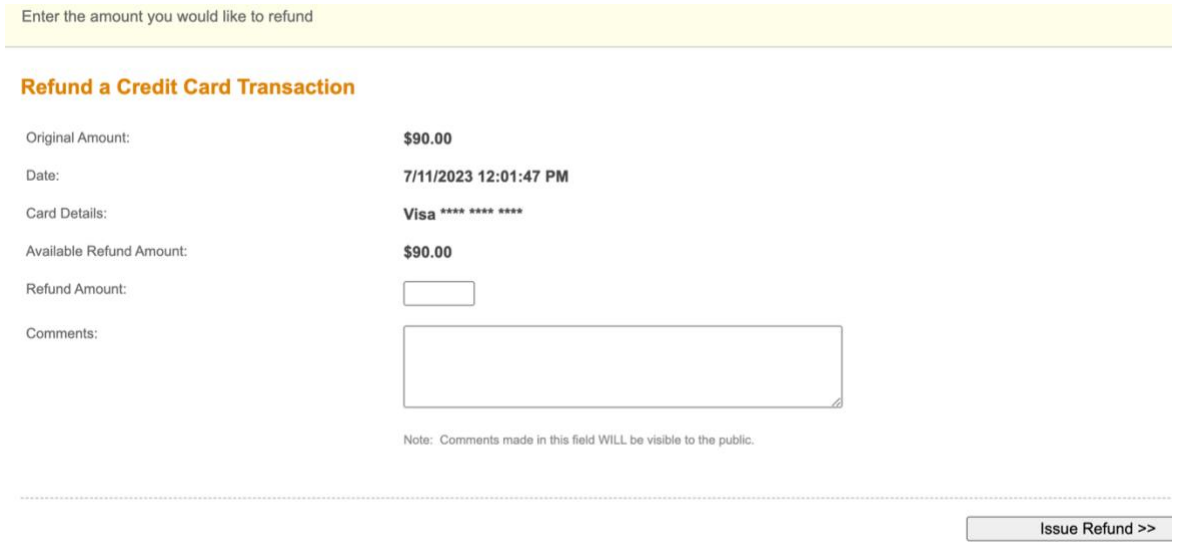

- 7. Confirm that refund amount is the right amount you want to provide as a refund.
- 8. Click Issue Refund.

## **Move Registration**

## **<https://help.ultracamp.com/hc/en-us/articles/7260339252628-Reservation-Detail#reservation-detail-0-0>**

- 1. Go to the reservation that is getting cancelled.
- 2. Choose Move this Reservation at the bottom left side of the Reservation Detail page.

#### **Reservation Detail**

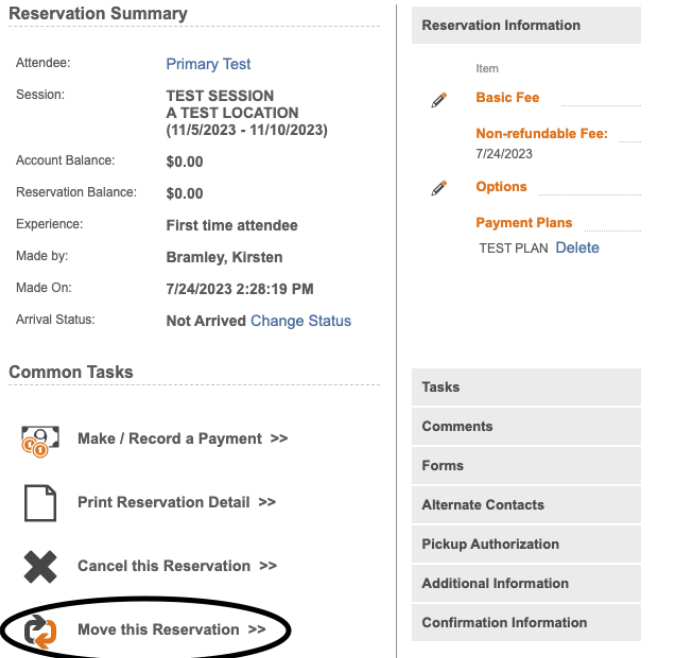

- 3. Choose which session the reservation is moving to.
- 4. Click Next

#### **Move a Reservation**

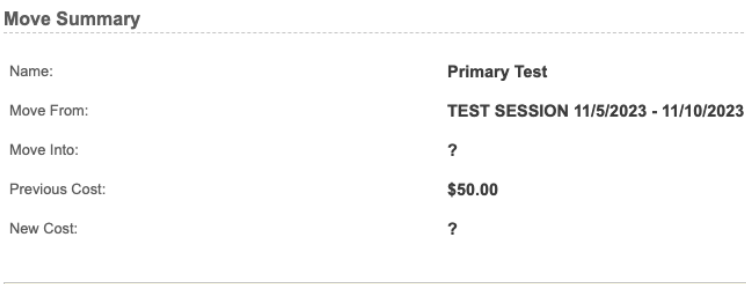

Select a session to move to

#### A TEST LOCATION

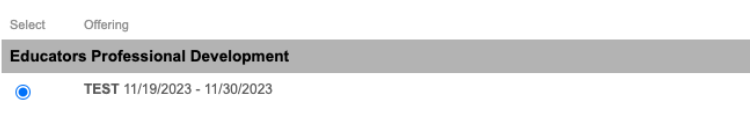

**Community Arts School** 

Offering

Colort

- 5. Two options:
	- a. Transfer, reschedule, or remove payment plan that matches the session this reservation is moving to.
	- b. Move new reservation to cart to process options and discounts.

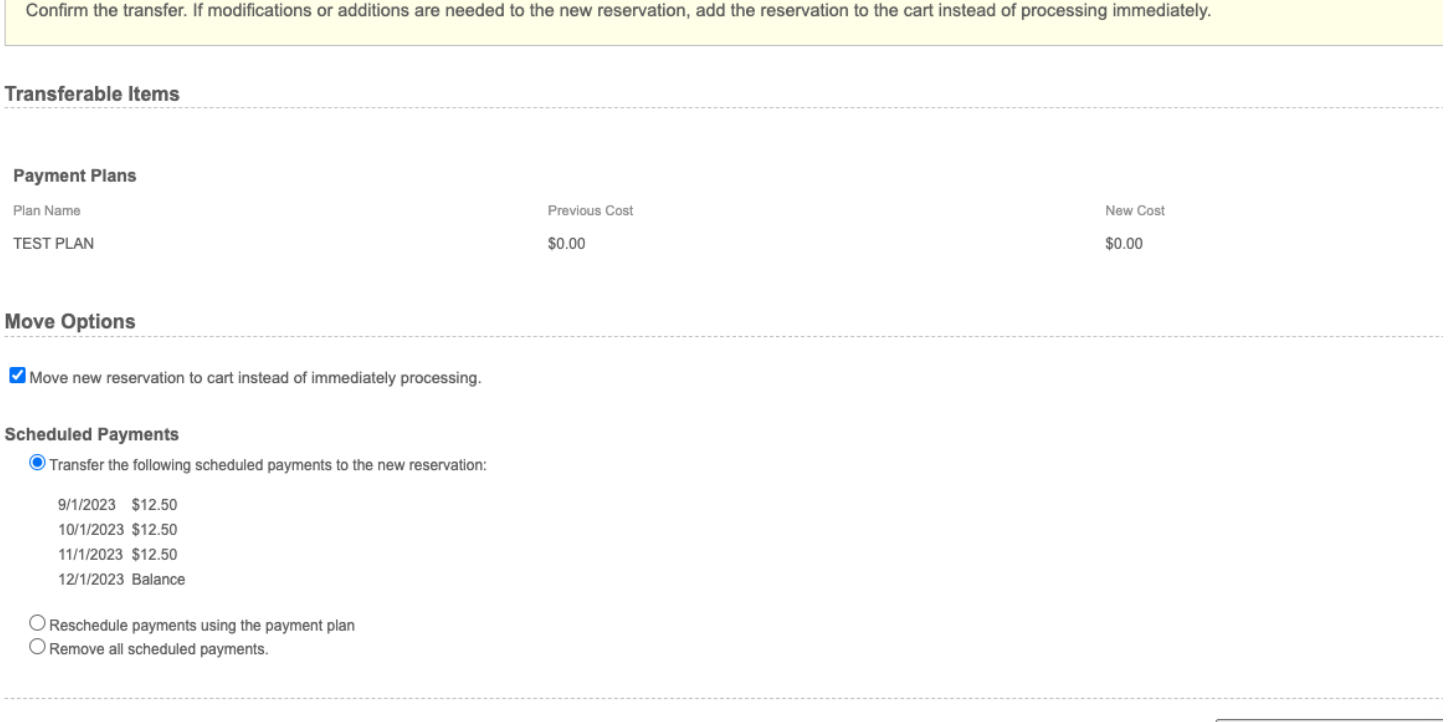

Move Reservation >

6. Move Reservation/Complete Checkout